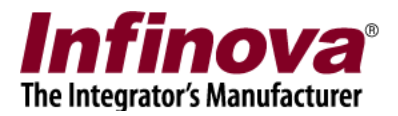

## **Security Management System Configuring ALPR in CMS**

### **Introduction**

This document explains the configuration of ALPR modules in CMS server and CMS Client in the Security Management System.

This document assumes that ALPR modules are already set up in individual VMS servers, and VMS server channels are configured in CMS server. Note – separate documents are available for ALPR module configuration in VMS servers.

### **CMS Server – Add ALPR Modules**

- 1. Execute 'Security Management System' software.
- 2. Navigate to 'License Plate Recognition'->'LPR Modules' and click on 'Add LPR Modules from VMS...' button as shown in image below

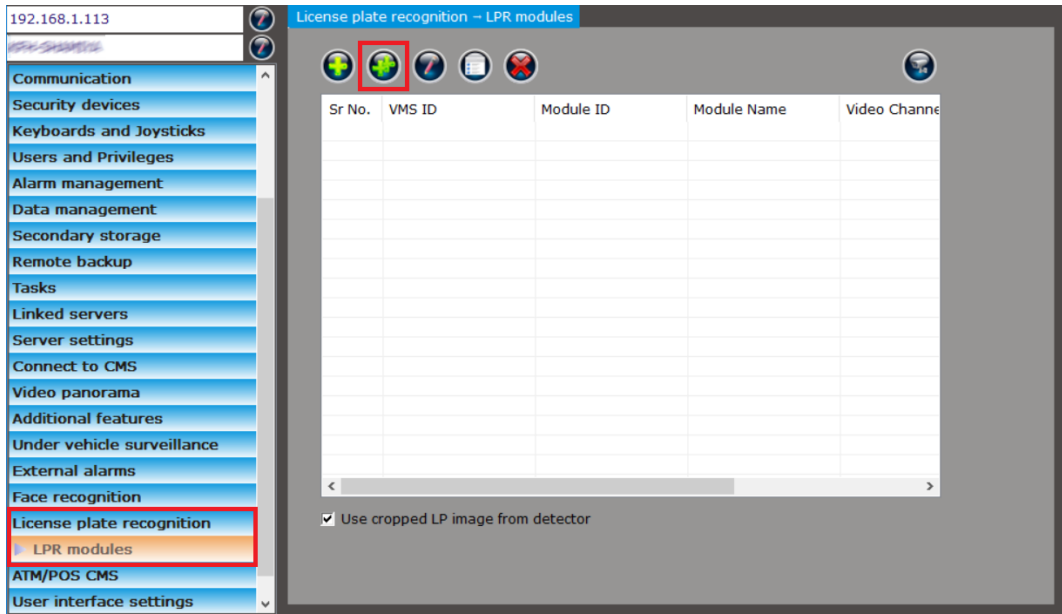

3. This will pop-up 'Add module' dialog box as shown below, select VMS server and module(s) to add.

> Security Management System - Configuring ALPR in CMS [www.infinova.com](http://www.infinova.com/)

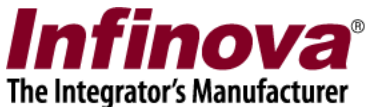

Please select all required modules from a VMS server. Typically this indicates selecting all listed modules from the VMS server. Click 'OK' button.

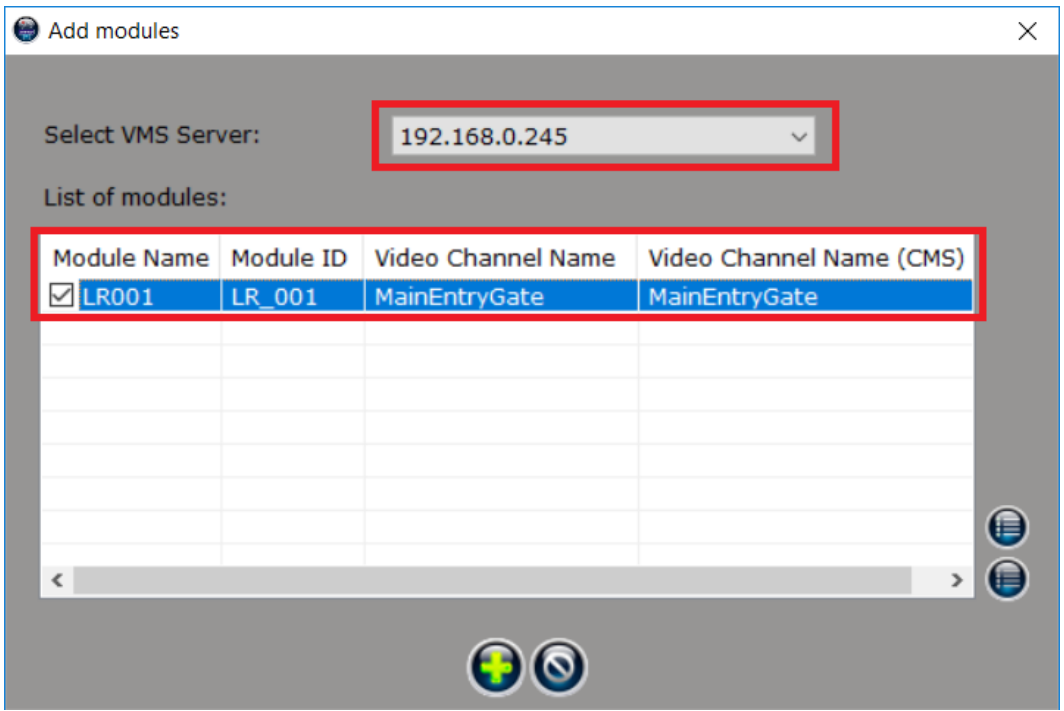

4. The selected LPR modules will be added to list of ALPR modules in CMS server as shown in image below.

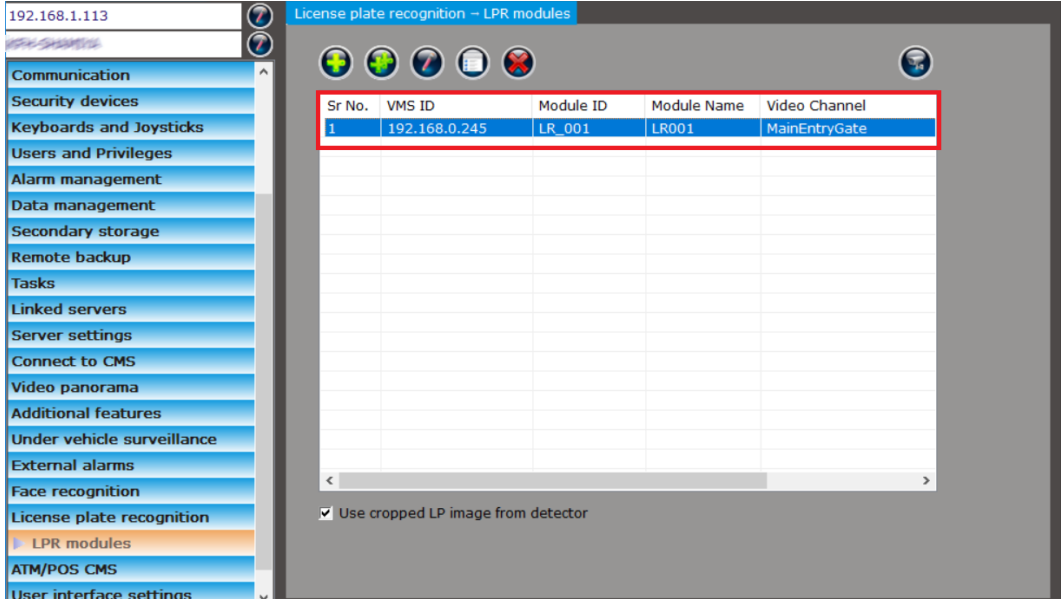

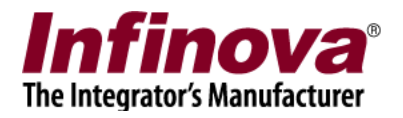

# **CMS Server – Privilege Features Update**

1. Navigate to 'Users and Privileges'->'Privileges' and click on 'Add privilege' button.

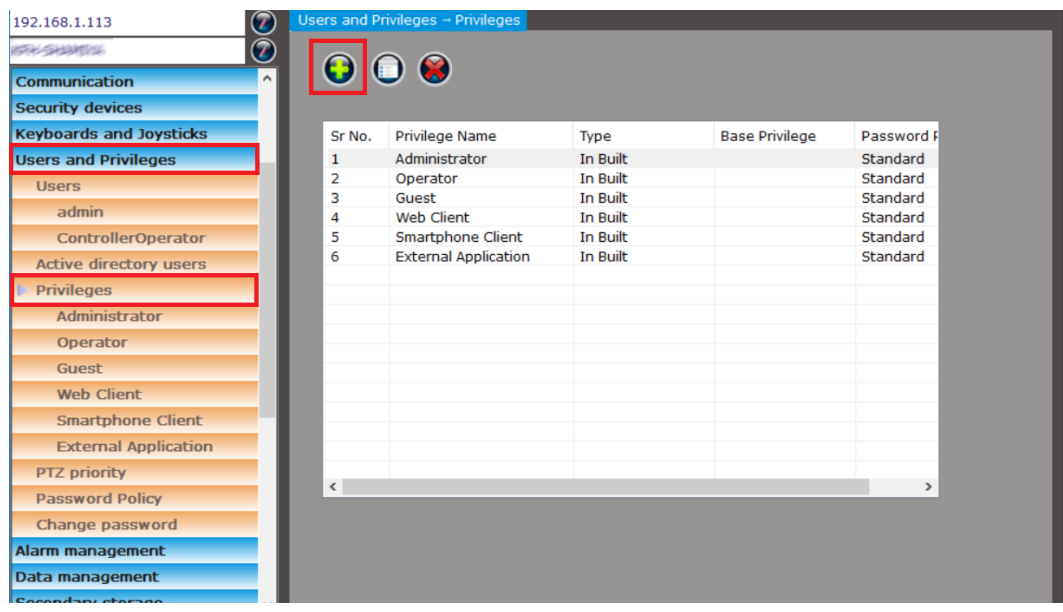

2. This will pop-up 'Add New Privilege' dialog. Enter name for the new privilege (e.g. 'EntryGateAccess' in image below).

Select base privilege as 'Operator'.

Select features 'ALPR live monitoring' and/or 'ALPR search', as per requirement and move selected features from list of 'Features not allowed' to 'Features allowed' list.

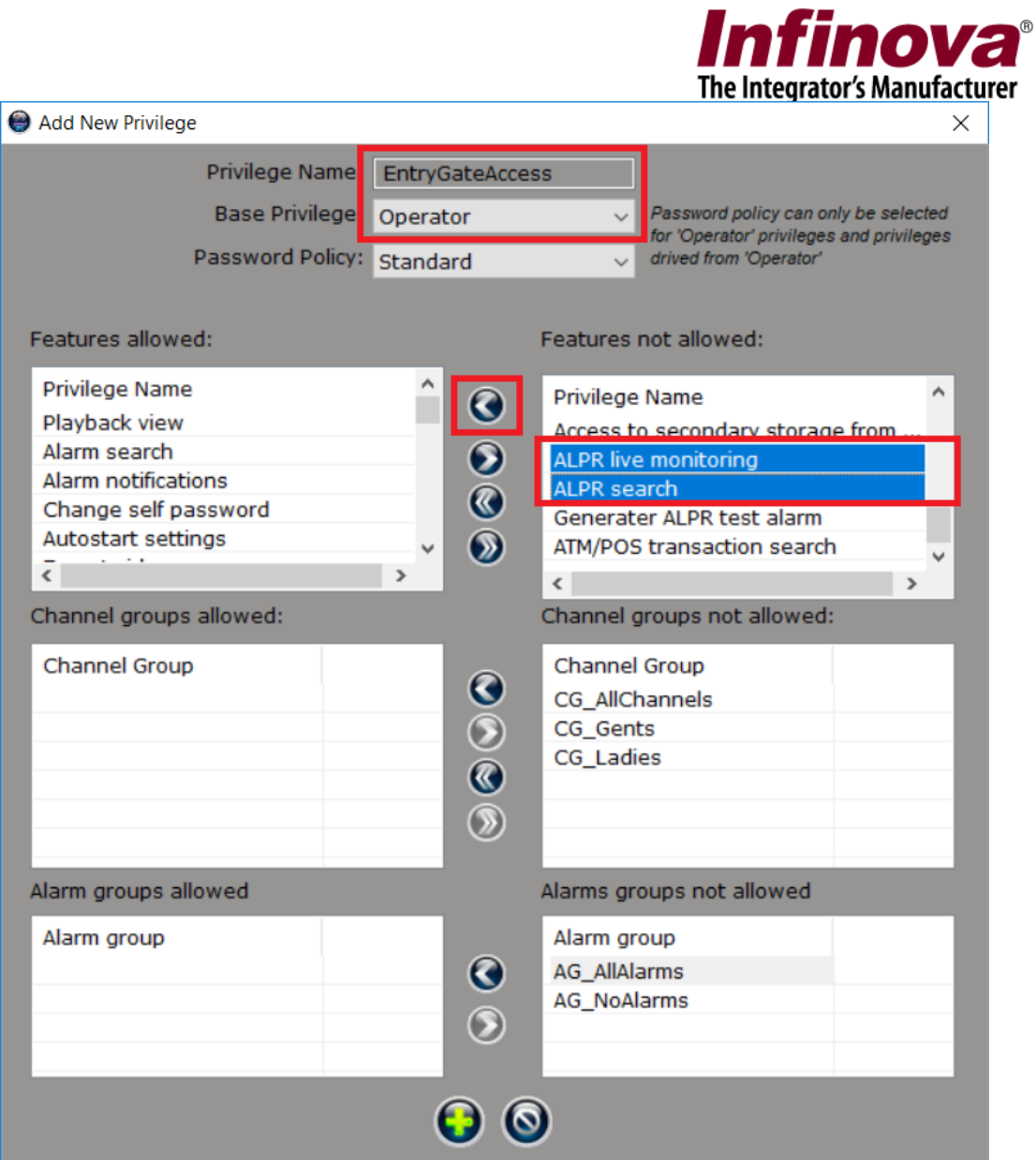

These two features will be available in 'Features allowed' list as shown in image below

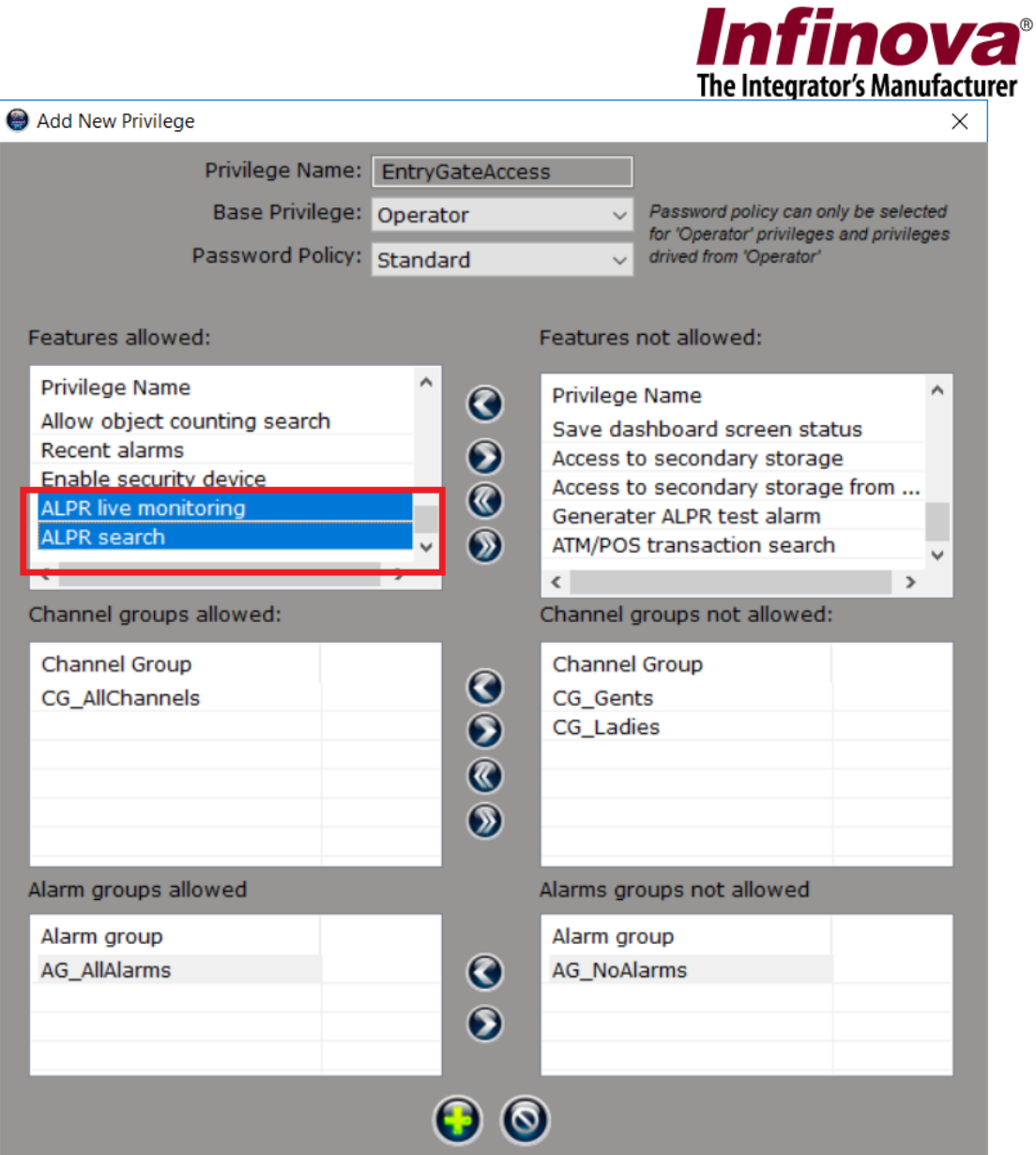

Click 'Add' to add new privilege.

3. Navigate to 'Users and Privileges'->'Users' and click on 'Add new user…' button.

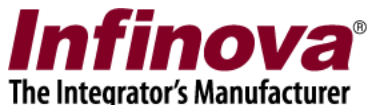

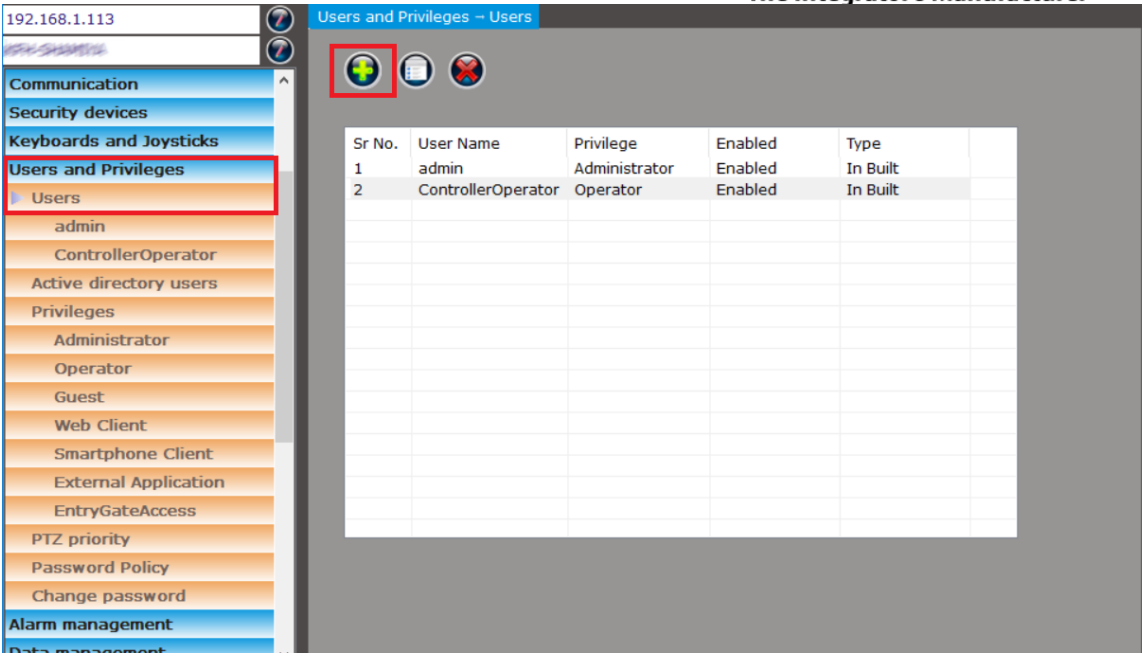

4. This will pop-up 'Add new User' dialog.

Please type name for the new user (E.g. EntryGateOperator in image below). Please select privilege created in previous step (E. g. EntryGateAccess). Type password and confirm the password for the new user.

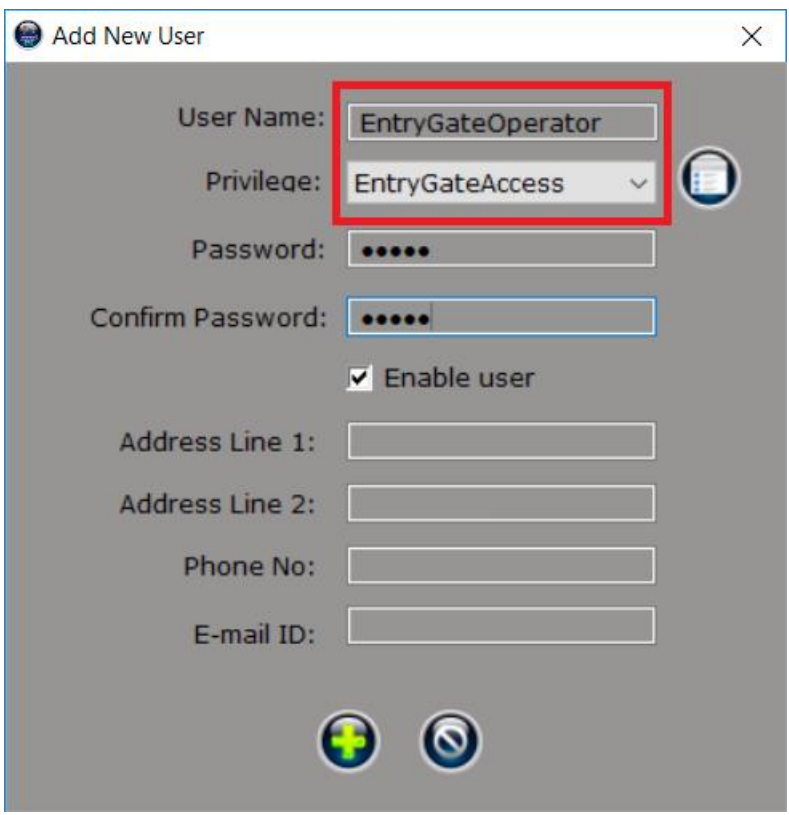

Security Management System - Configuring ALPR in CMS [www.infinova.com](http://www.infinova.com/)

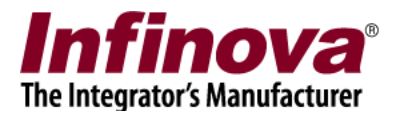

Click on 'Add' button to add new user.

### **CMS Client - ALPR Screen**

- 1. Execute 'Security Management System Client' software. Standard login screen will be displayed. Please type CMS server IP Address. Please type user name and password for user created in previous step (E. g. EntryGateOperator). Click on the 'Login' button to login to the CMS server.
- 2. ALPR screen can be accessed from 'Screens'->'LPR Monitor Screen' menu available on client software main screen

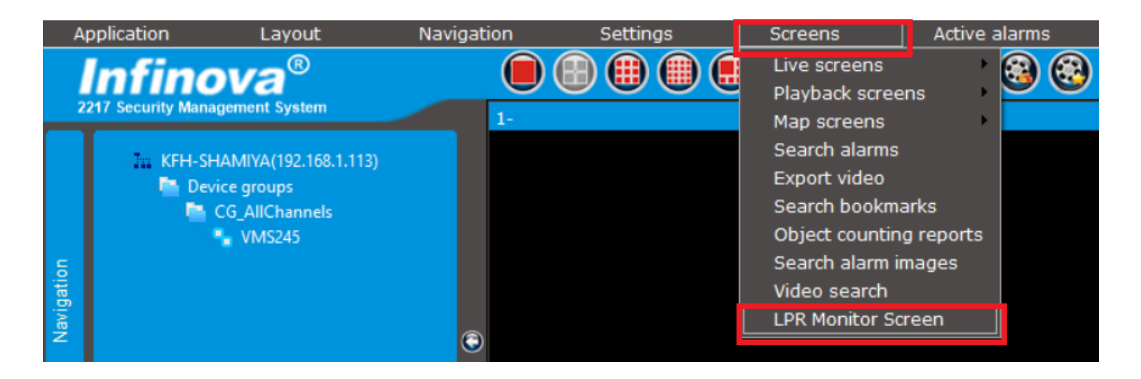